# Prometheusモニタリングソフトウェアを使用し たセキュアなマルウェア分析アプライアンスの 設定

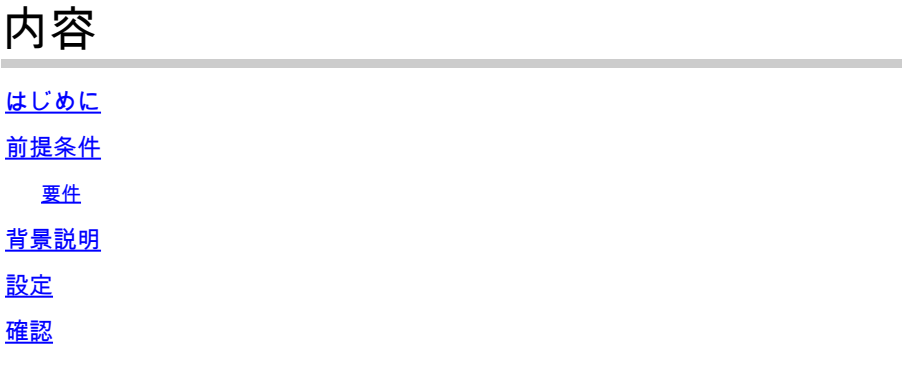

はじめに

このドキュメントでは、Secure Malware Analytics Appliance(SMA)サービスメトリックデータを Prometheusモニタリングソフトウェアにエクスポートする手順について説明します。

著者: Cisco TAC エンジニア

## 前提条件

Secure Malware Analytics ApplianceおよびPrometheusソフトウェアに関する知識があることが推 奨されます。

#### 要件

- Secure Malware Analyticsアプライアンス(バージョン2.13以降)
- Prometheusソフトウェアライセンス

このドキュメントの情報は、特定のラボ環境にあるデバイスに基づいて作成されました。このド キュメントで使用するすべてのデバイスは、クリアな(デフォルト)設定で作業を開始していま す。対象のネットワークが実稼働中である場合には、どのようなコマンドについても、その潜在 的な影響について確実に理解しておく必要があります。

#### 背景説明

TApplianceで実行されているRiemann/Elastic検索ベースの監視システムは、Secure Malware Analytics Applianceバージョン2.13以降のPrometheusベースの監視に置き換えられました。

 $\overline{\mathscr{C}}$ 注:この統合の主な目的は、Prometheus Monitoring Systemソフトウェアを使用して Secure Malware Analyticsアプライアンスの統計情報を監視することです。これには、イン ターフェイス、トラフィック統計情報などが含まれます。

設定

ステップ 1: Secure Malware Analytics Applianceにログインし、[Operations] > [Metrics]に移動し て、APIキーと基本認証パスワードを見つけます。

ステップ2:Prometheus Serverソフトウェアのインストール[:https://prometheus.io/download/](https://prometheus.io/download/)

ステップ 3: .ymlファイルを作成します。このファイルはprometheus.ymlと呼ばれ、次の詳細が含 まれている必要があります。

scrape\_configs: - job\_name: 'metrics' bearer\_token\_file: 'token.jwt' scheme: https file\_sd\_configs: - files: - 'targets.json' relabel\_configs: - source\_labels: [\_\_address\_\_] **regex:**  $\left[\frac{\Lambda}{1}+\left(\frac{\Lambda}{2}\right)^{T}\right]$  **#** capture  $\left[\frac{\Lambda}{2}+\frac{\Lambda}{2}\right]$  part target\_label: \_\_metrics\_path\_\_ # change metrics path - source\_labels: [\_\_address\_\_] regex:  $'([^{\wedge}/]^{\omega})$ .\*'  $*$  # capture host:port target\_label: \_\_address\_\_ # change target

ステップ 4:CLIコマンドを実行して、認証用のJWTトークンを生成します(上記のコンフィギュ レーションファイルで指定されています)。

curl -k -s -XPOST -d 'user=threatgrid&password=<TGA Password>&method=password' "https://\_opadmin IP\_:44

ステップ 5:このコマンドを実行して、トークンのExpiration Dateフィールド(1時間の有効期間 )を確認します。

awk -F. '{print \$2}' token.jwt | base64 --decode 2>/dev/null | sed -e 's;\([^}]\)\$;\1};' | jq .

次のコマンド出力例を参照してください。

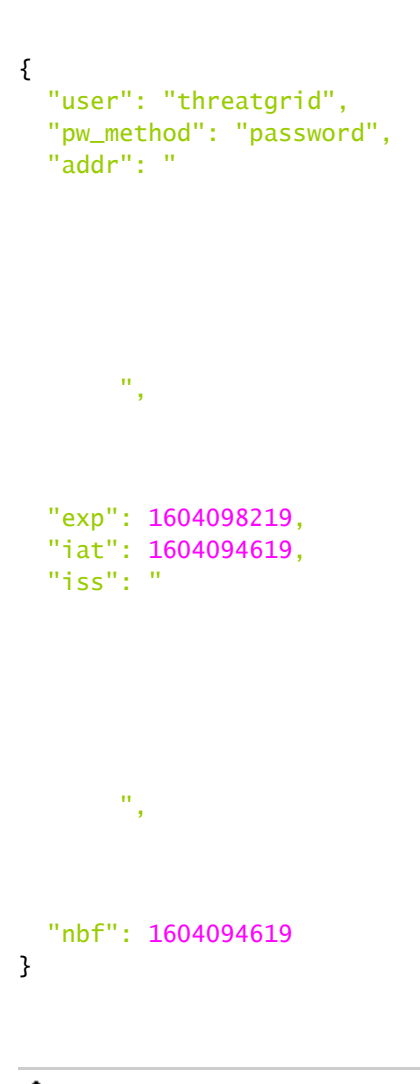

注:時間はエポック形式で表示されます。

手順 6:サービスの設定を取得し、opadminインターフェイスにログインした後、UIから次の行 を入力します。

<#root>

**https://\_opadmin IP\_/metrics/v1/config**

手順 7: Prometheusサービスを再起動すると、構成がアクティブ化されます。

ステップ 8:Prometheusページにアクセスします。

#### <#root>

**http://localhost:9090/graph**

図に示すように、Secure Malware Analyticsアプライアンスサービスが「UP」状態であることが 確認できます。

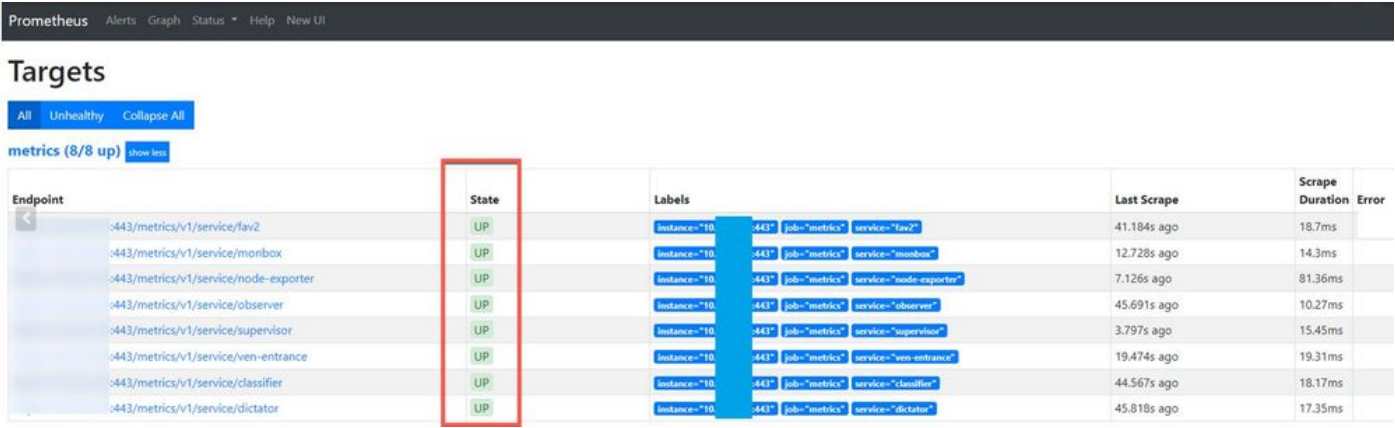

### 確認

Secure Malware Analyticsアプリケーションデバイスからデータを受信し、図に示すように、独自 の要件に基づいてメトリックを確認できます。

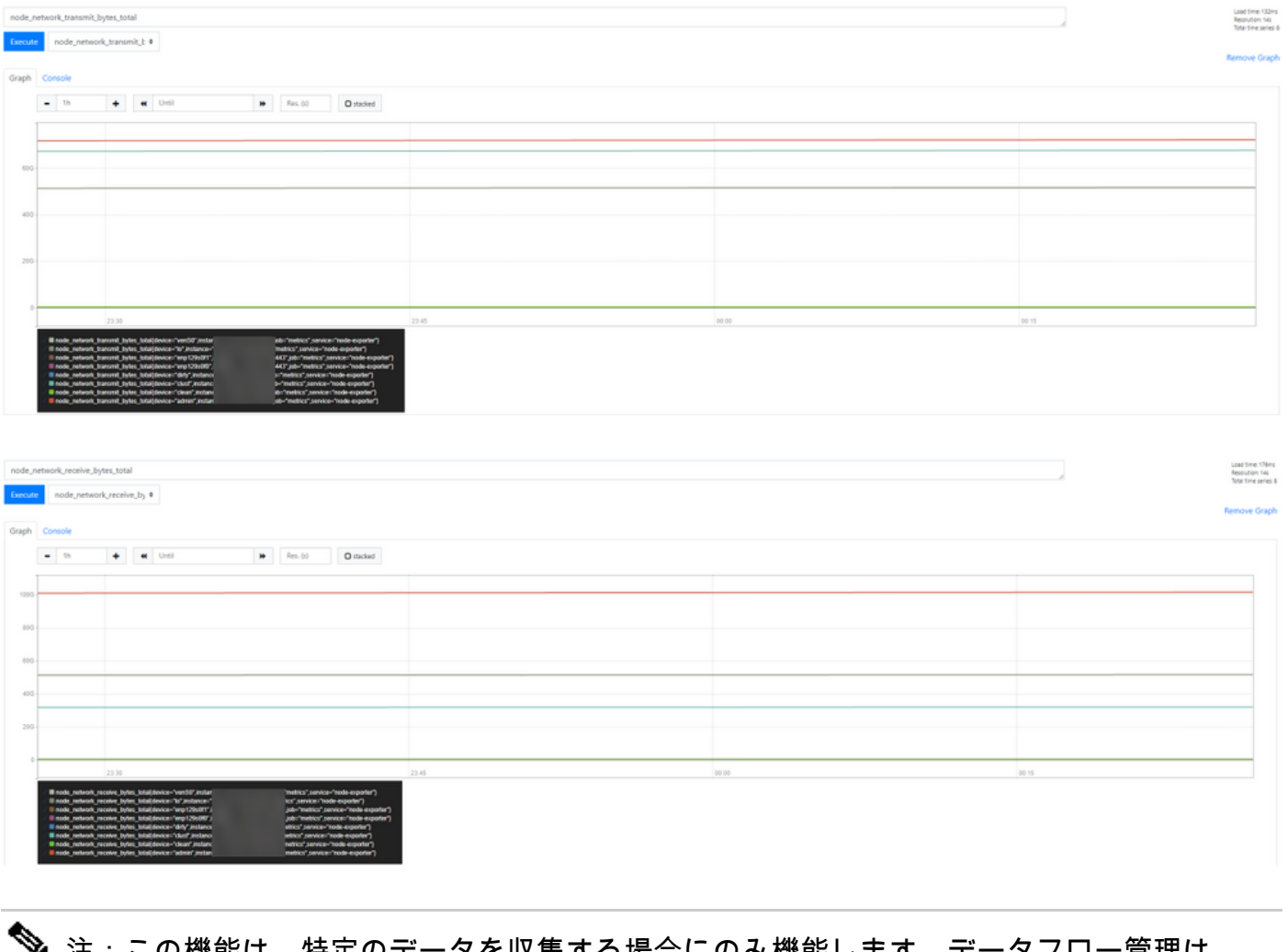

注:この機能は、特定のデータを収集する場合にのみ機能します。データフロー管理は Prometheusサーバーの責任です。 Cisco TAC側でサポートされているトラブルシューティングはありません。サードパーティ 翻訳について

シスコは世界中のユーザにそれぞれの言語でサポート コンテンツを提供するために、機械と人に よる翻訳を組み合わせて、本ドキュメントを翻訳しています。ただし、最高度の機械翻訳であっ ても、専門家による翻訳のような正確性は確保されません。シスコは、これら翻訳の正確性につ いて法的責任を負いません。原典である英語版(リンクからアクセス可能)もあわせて参照する ことを推奨します。